**quickstart guide** 

quickstart

guide

# **TPS-6X Roaming**

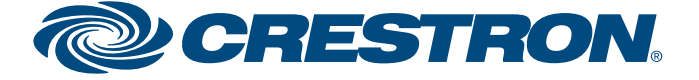

Specifications subject to change without notice.

The Crestron® TPS-6X touch screens can be used with multiple CEN(I)-ERFGW-POE gateways to create a wireless roaming network.

Begin by touching **Setup** on the MAIN MENU to enter the "SETUP MODE" menu. Touch **COMM** on the "SETUP MODE" menu to enter the "COMMUNICATIONS" menu.

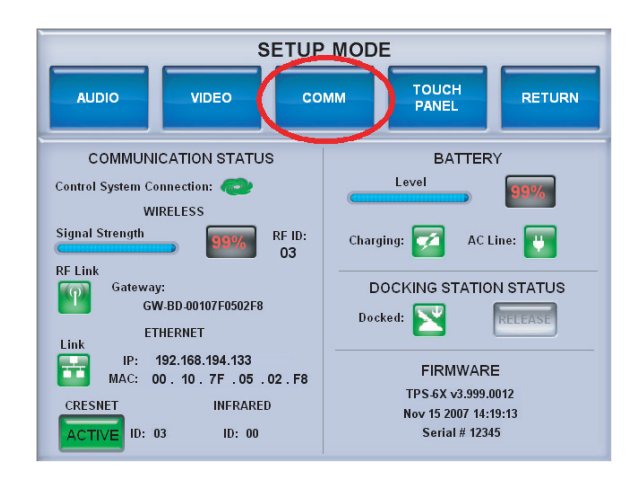

# **1 Get Started**

To enable roaming in the TPS-6X, touch *RF Roaming* **ON** in the "WIRELESS SETUP" manual configuration menu. A **ROAMING SETUP** button will appear.

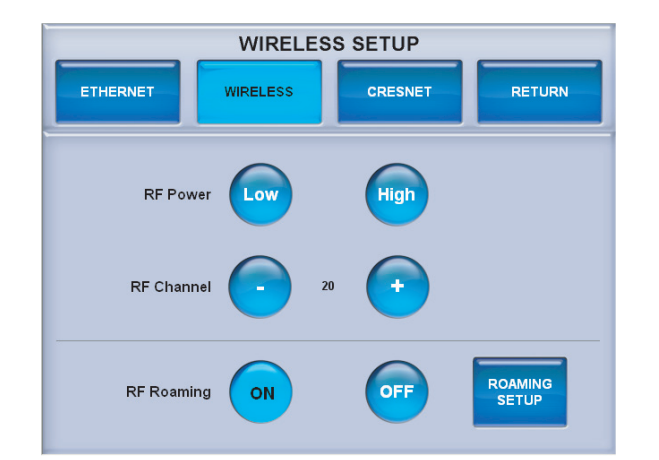

# **2 Enable Roaming**

When roaming is enabled, a **ROAMING SETUP** button will also appear in place of the **ACQUIRE START** button on the main "WIRELESS SETUP" menu.

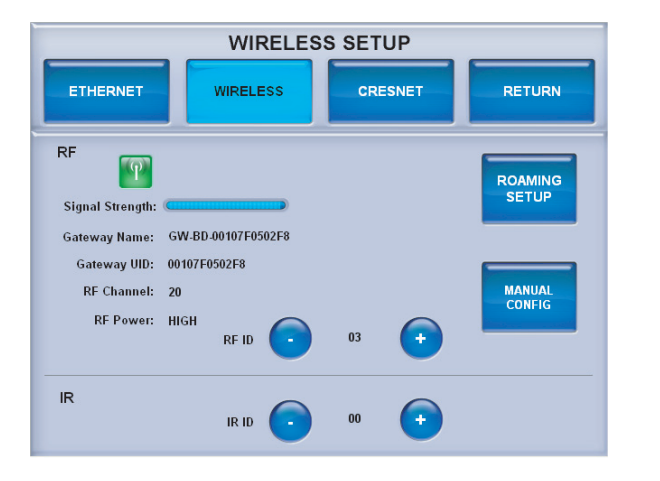

On the CEN(I)-ERFGW-POE, enable roaming by using the

following procedure:

1. Open a text console for the gateway using the gateway's

- IP address.
- 
- 

2. Enter the command RFROAMING ON.

3. Enter the command REBOOT.

This procedure must be performed for each gateway used in the

roaming setup.

**NOTE:** By default, roaming is disabled in both the TPS-6X and the CEN(I)-ERFGW-POE and must be enabled in both devices.

From the "COMMUNICATIONS" menu, touch **WIRELESS** to enter the "WIRELESS SETUP" menu.

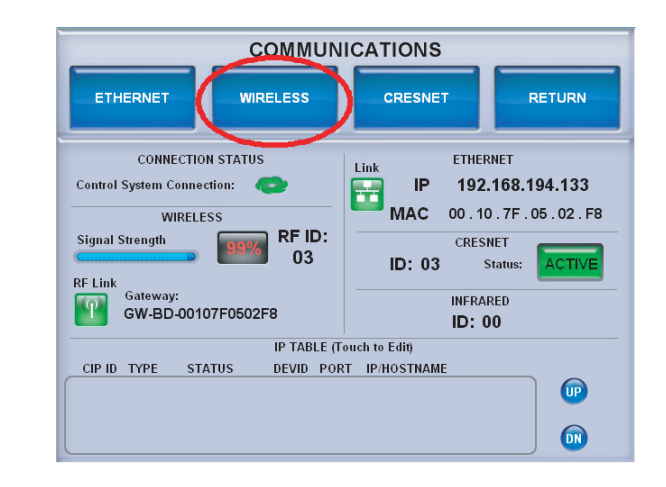

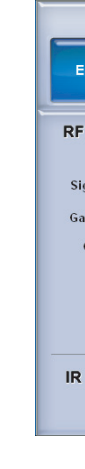

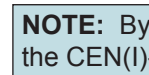

## From the "WIRELESS SETUP" menu, touch **MANUAL CONFIG** to enter the "WIRELESS SETUP" manual configuration menu.

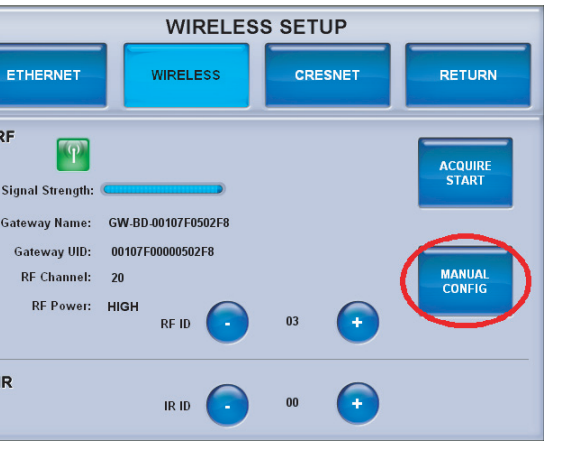

**1** 

## **A. Touch Screen B. Gateway**

**quickstart guide** 

quickstart

guide

# **TPS-6X Roaming**

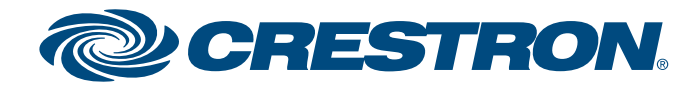

Specifications subject to

**www.crestron.com** | 888.273.7876 | 201.767.3400

The *Current Link Information* section of the screen shows the

following:

- 
- 
- 

1. The *Link* status indicator light shows if the TPS-6X is currently connected to a gateway.

2. The *GW No* indicator shows the index of the gateway in the list, to which the TPS-6X is currently connected.

3. The *Signal Strength* meter shows the quality of the signal from the currently connected gateway.

### **E. Current Link Information**

# **3 Roaming Setup**

From the main "WIRELESS SETUP" menu or the "WIRELESS SETUP" manual configuration menu, touch **ROAMING SETUP** to enter the "WIRELESS SETUP" roaming setup menu shown below.

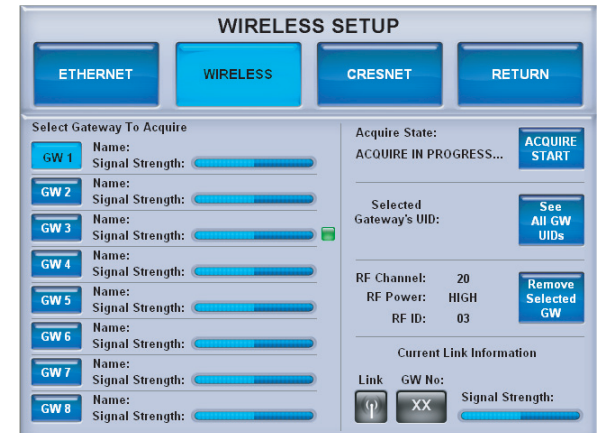

Up to eight CEN(I)-ERFGW-POE gateways can be acquired by a  $\mathbb{C}$ TPS-6X. For more information, refer to the latest version of the CEN-ERFGW-POE Operations & Installation Guide (Doc. 7158), which is available from the Crestron website at www.crestron.com/manuals.

To acquire multiple gateways, put all the gateways in *Acquire* mode. Then follow the steps below.

- 1. Select the appropriate gateway index by touching one of the buttons marked **GW 1** through **GW 8** on the left side of the roaming setup menu, as shown in the illustration to the left.
- 2. Touch **ACQUIRE START**. Acquire progress will be shown in the *Acquire State* section of the menu. Once the TPS-6X finds a gateway, the acquire will automatically stop.
- 3. Repeat steps 1 and 2 until all gateways are acquired.
- 4. If you are using multiple TPS-6X touch screens, follow the steps above for each touch screen.

## **A. Acquiring Gateways**

**NOTE:** When multiple gateways are put in *Acquire* mode at the same time, the TPS-6X will save the first available gateway in the selected gateway index. To save gateways in a particular order on the list, put only one gateway in *Acquire* mode at a time and perform the acquire process, selecting the required gateway index. Gateways which are already acquired, will not be acquired again, unless first removed from the list, as shown in part D below.

For each acquired gateway in the list, the name and signal strength is shown on the roaming setup menu. A small green indicator will be displayed next to the signal strength meter of the gateway to which the touch screen is currently connected.

## **B. Gateway Name and Signal Strength**

*Selected Gateway's UID*, shown at the right side of the screen, indicates the currently selected gateway's UID.

Touch **See All GW UIDs** to see the UIDs of all acquired gateways at once. The screen will look like the illustration below.

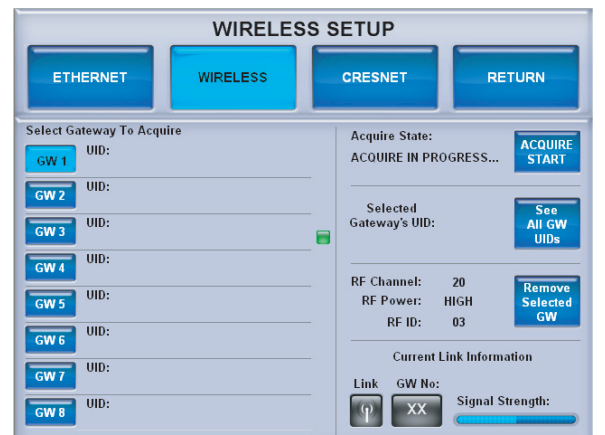

## **C. Gateway UID**

To remove an acquired gateway from the list, select the appropriate index for that gateway (**GW 1** through **GW 8**) and touch **Remove Selected GW**. A *CONFIRM GATEWAY REMOVE* message will appear, as shown in the illustration below. Touch **Yes, Remove** to remove the gateway or **No** to cancel.

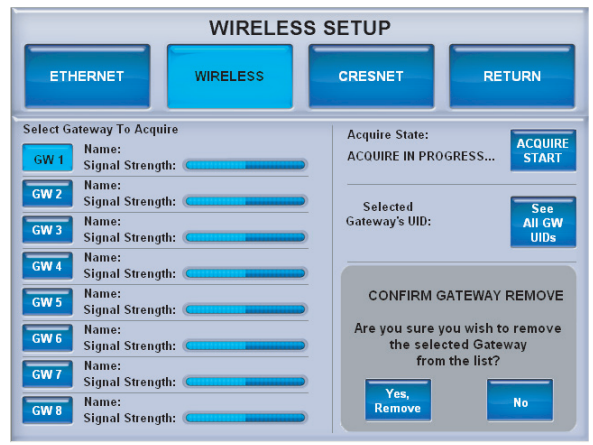

### **D. Removing a Gateway from the List**

Touch **See All GW UIDs** again to turn off the UID display and return to the screen shown in the illustration at the top of this page. The specific patents that cover Crestron products are listed at patents.crestron.com.

Crestron and the Crestron logo are trademarks or registered trademarks of Crestron Electronics, Inc. in the United States and/or other countries. Other trademarks, registered trademarks and trade names may be used in this document to refer to either the entities claiming the marks and names or their products. Crestron disclaims proprietary interest in the marks and names of others. ©2012 Crestron Electronics, Inc.